TurningPoint 8

Steps to Successfully Running Mobile ResponseWare

## **TurningPoint**

## Mobile response must be enabled for participants to use the TurningPoint app as a response device

**IMPORTANT:** TurningPoint app is a virtual response solution that allows participants to respond through webenabled devices and applications available for smart phones and tablets. If you do not use mobile, skip this task.

- . Open TurningPoint and sign in to your [Turning Account.](http://help.turningtechnologies.com/TurningPointCloud/PC/Content/Graphics/TPC/Dashboard/Dashboard-ConnectionArea.png)
- 2. Click Continue
- 3. Click "Click to Connect" in the upper right corner of the TurningPoint Dashboard.

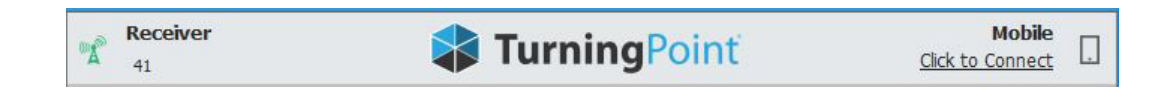

4. Click Start Session. The Mobile Session Status window opens.

The *Mobile Session* window opens.

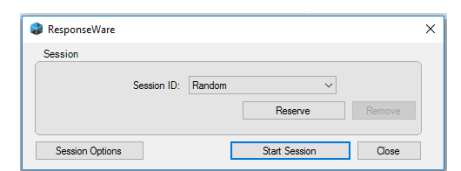

5. Share 6 digit code with participants, Session ID

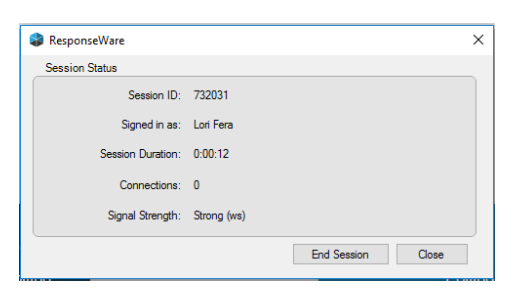

- 6. Click Close to return the TurningPoint Dashboard.
- 7. Select PowerPoint Polling from the TurningPoint Dashboard.
- 8. Open your PowerPoint presentation.
- 9. Reset the session on the TurningPoint tab.
- 10. Enter slideshow mode to start polling.

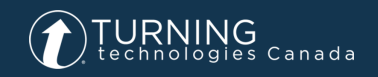

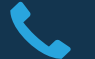

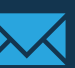